#### (TXB054)

**NOTE #1**: If the following sign on box appears at any time, be sure to sign on with a user's ID that has more security on the AS/400 than Router/Router. Your own personal sign-on or QSECOFR would have enough security.

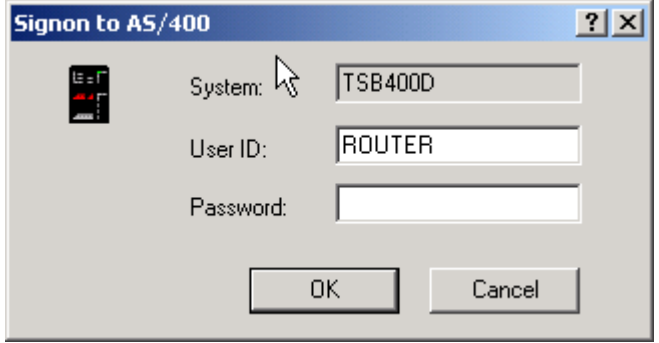

**NOTE #2**: Steps 1-6 only need to be done ONCE. That is because once you create the FDF you can use it for all Taxing Services and in the future.

Step #1

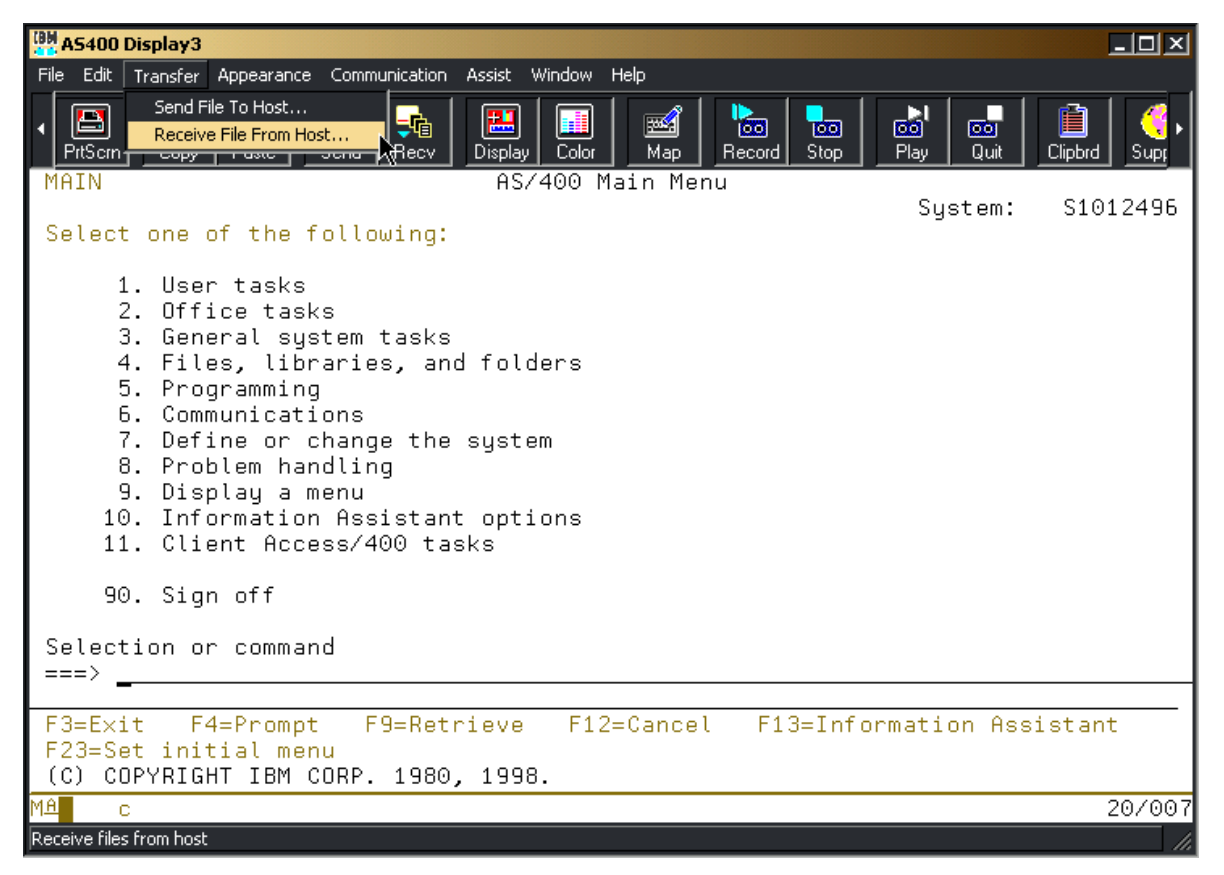

In order to upload the Bank Code file, we need to create an .FDF file on the PC. To do this, do the following: On an AS/400 session click on TRANSFER and then click on "Receive File From Host".

(TXB054)

### Step  $#2$

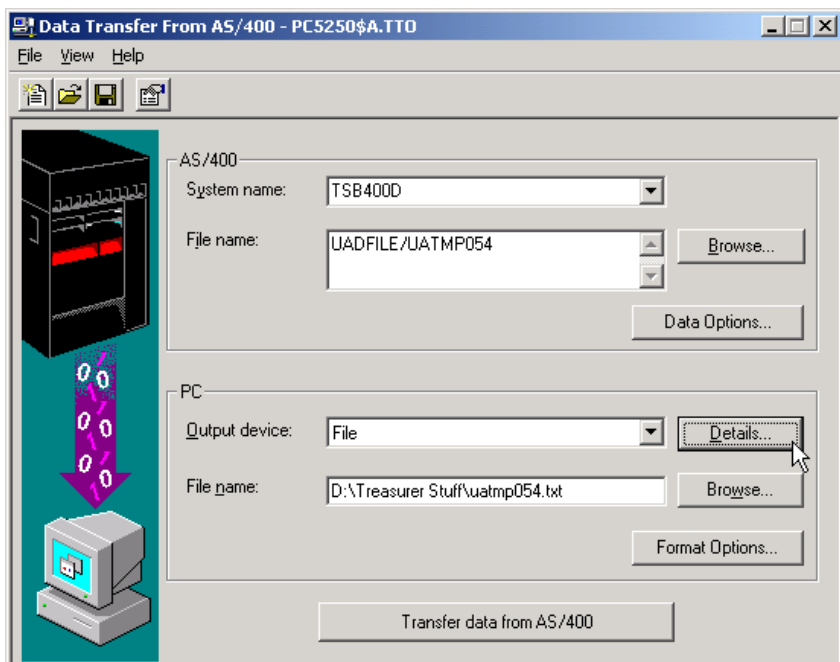

Be sure the AS/400 file name is UADFILE/UATMP054. We **strongly recommend** that you name the PC file name **UATMP054.TXT**. That is so the FDF can be used for all Taxing Services and for future years. The "Path" or place where you store this file on your PC must be a valid path. We suggest using the "Browse" button to help you with this. When done entering the AS/400 file name and PC file name, click on the "Details" button.

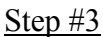

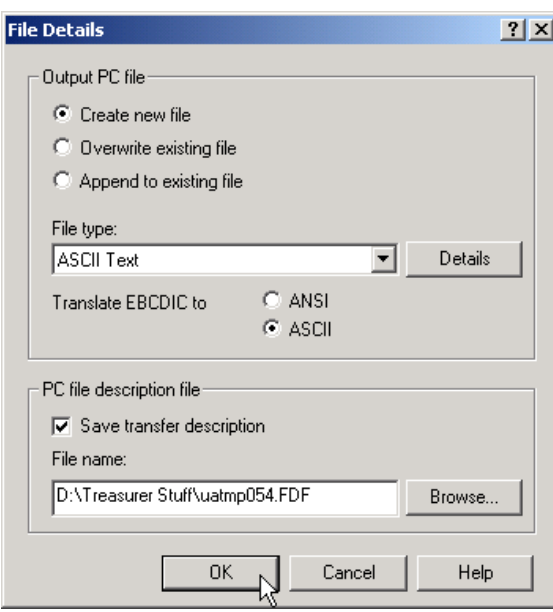

Select "Create new file". The file name for the PC file description file (.FDF) will default to the same name as the text file from the prior step. Remember the path where you saved this .FDF file (example: D:\Treasurer Stuff\uatmp054.FDF). Now click the OK button.

(TXB054)

#### Step #4

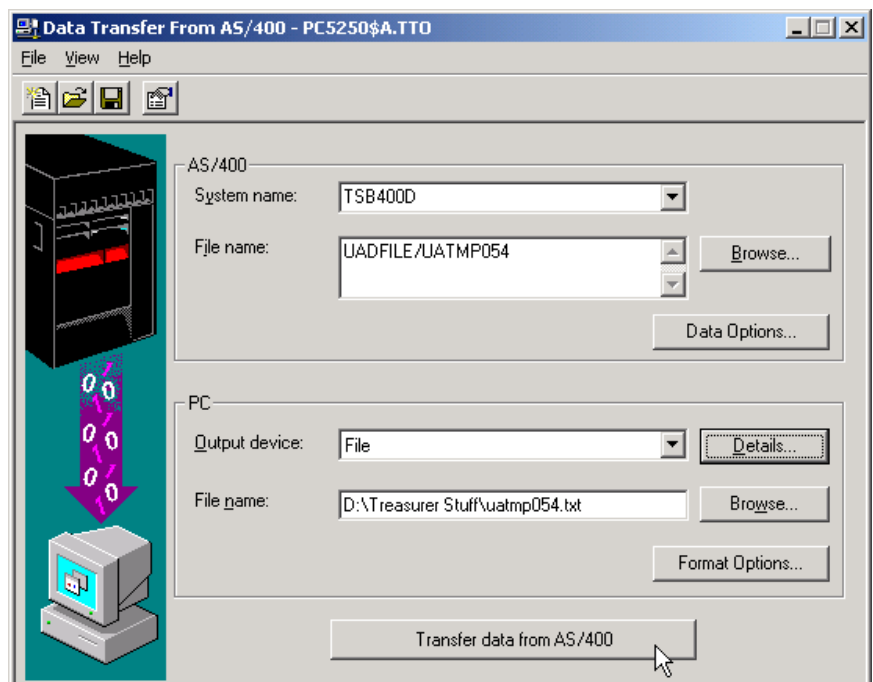

Click the "Transfer data from AS/400" button.

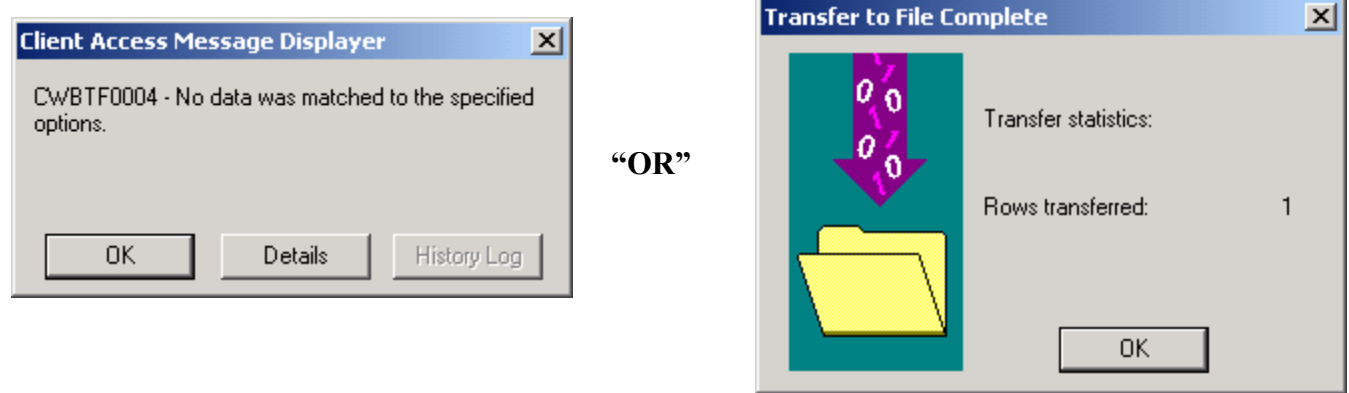

You should get one of these two windows. No matter which one you get (Client Access Message window or Transfer to File Complete window), just click the OK button.

(TXB054)

#### Step #5

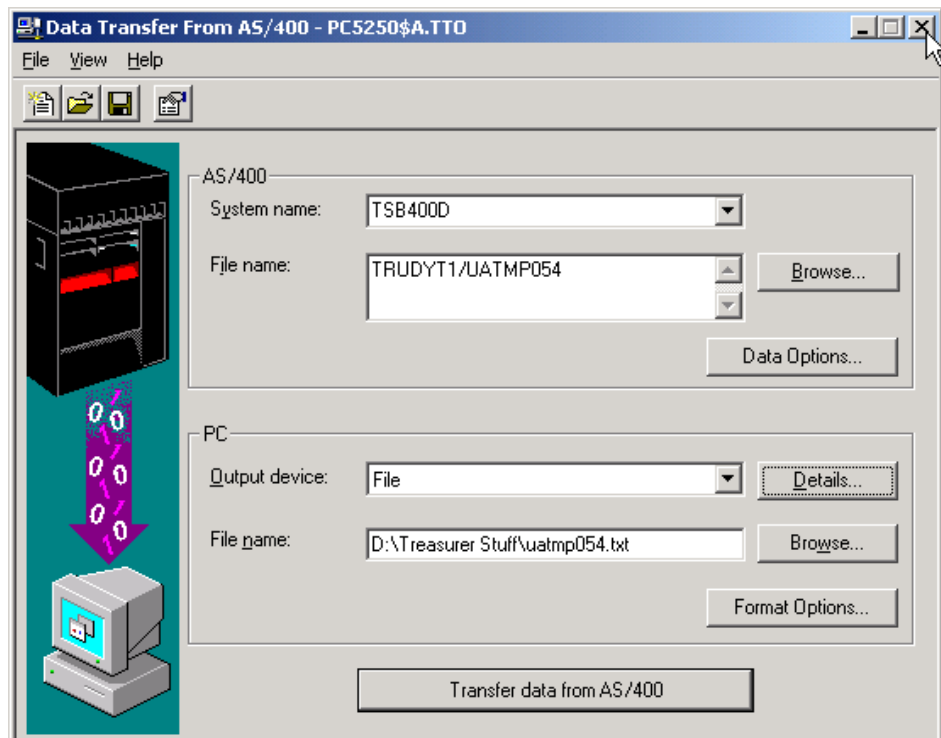

Close this data transfer window by clicking on the "X" in the top right hand corner.

### Step #6

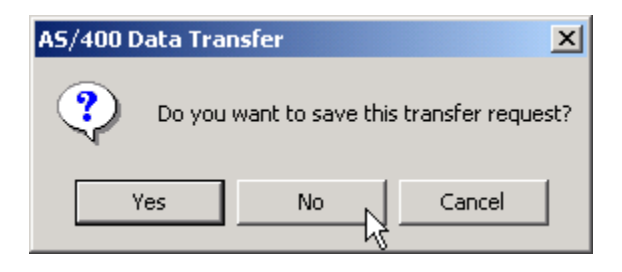

You will then get this window. Click the "NO" button. There is no need to save this transfer request.

(TXB054)

Step #7

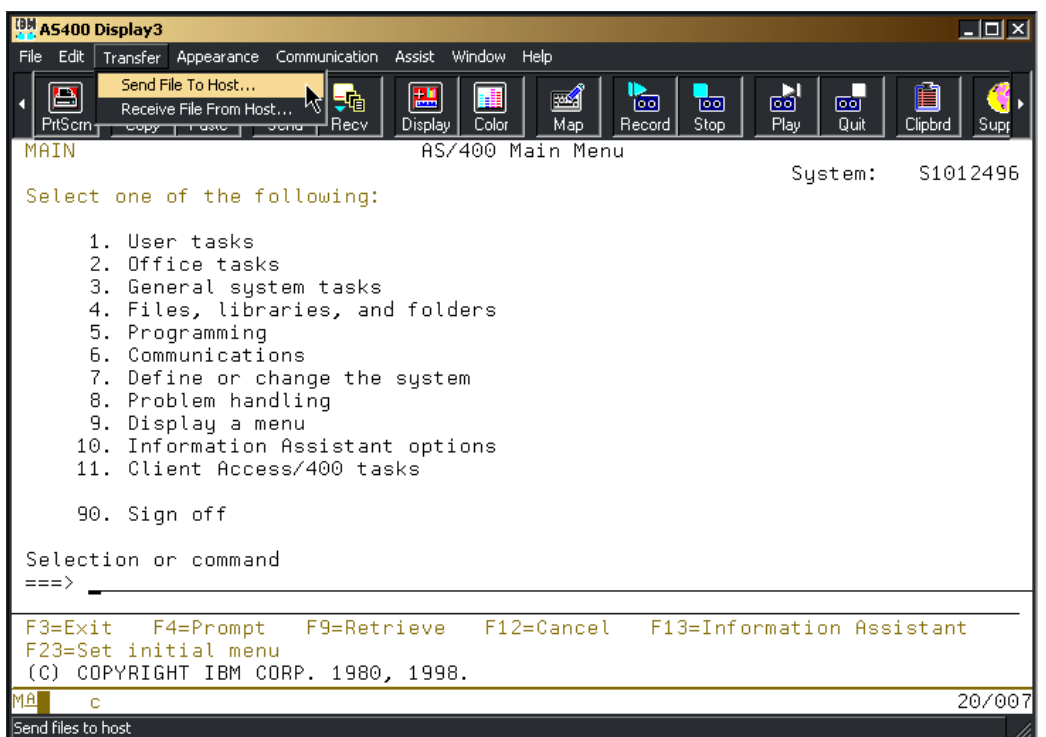

Now we are going to send the Bank Code File to the AS/400. Click on TRANSFER - then click on "Send File To Host".

Step #8

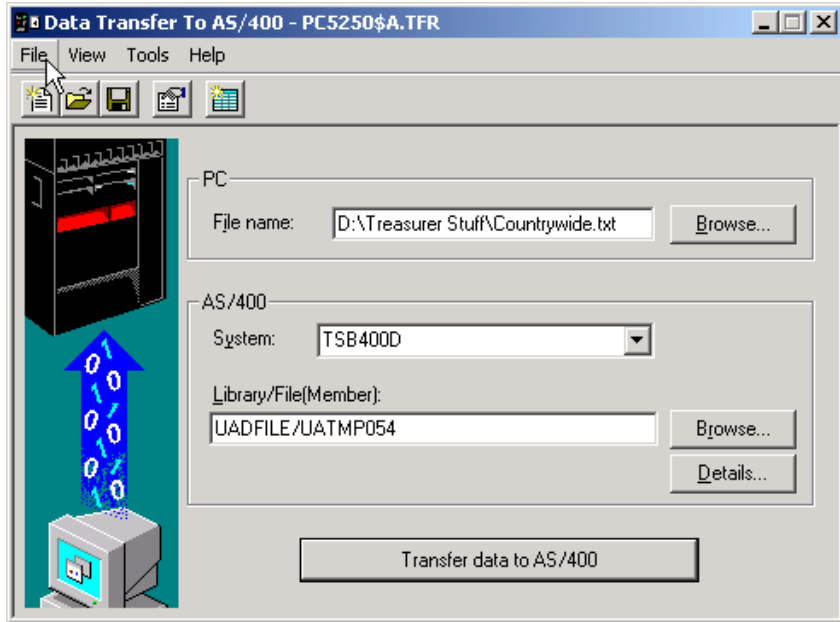

Click "Browse" (on the top section of this window) and locate the Bank Code file that was sent to you. If you haven't saved it from your E-mail, you will need to do so. On the AS/400 section of this window, key UADFILE/UATMP054 in the Library/File(Member) area.

(TXB054)

### Step #9

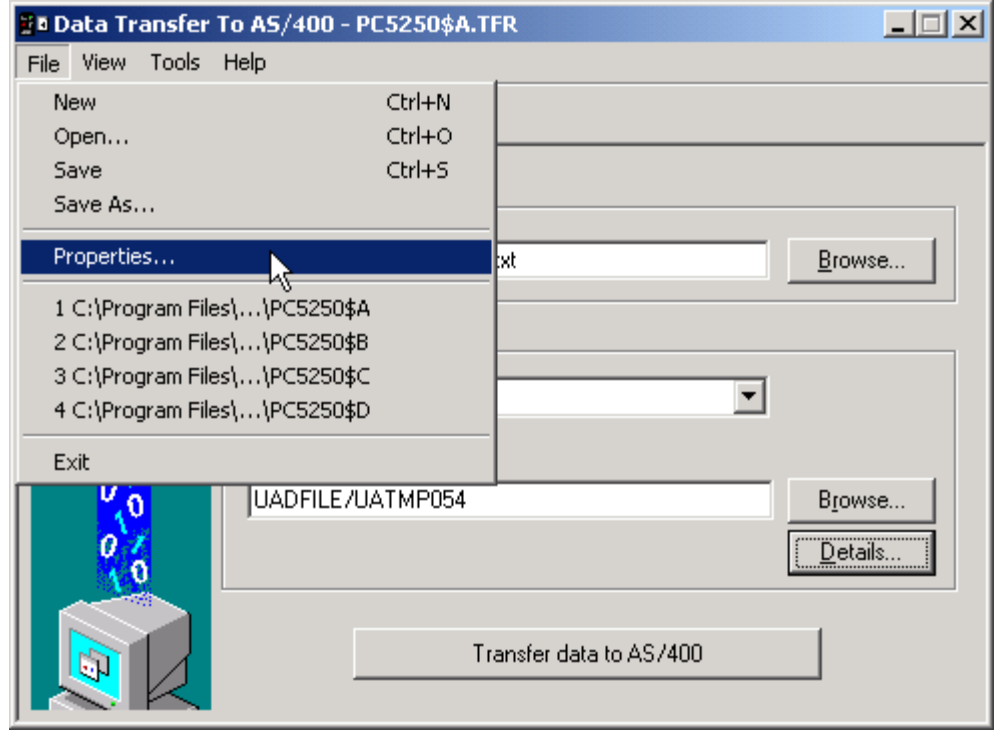

On the top left corner of the Transfer window, click File. Then select "Properties".

### Step #10

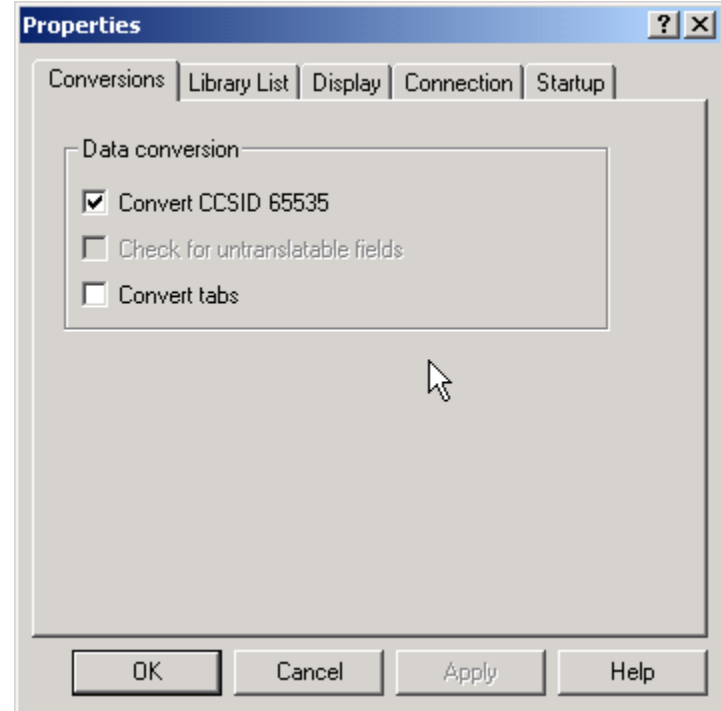

On the properties screen, make sure the Convert CCSID box is checked. Then click OK.

(TXB054)

### Step #11

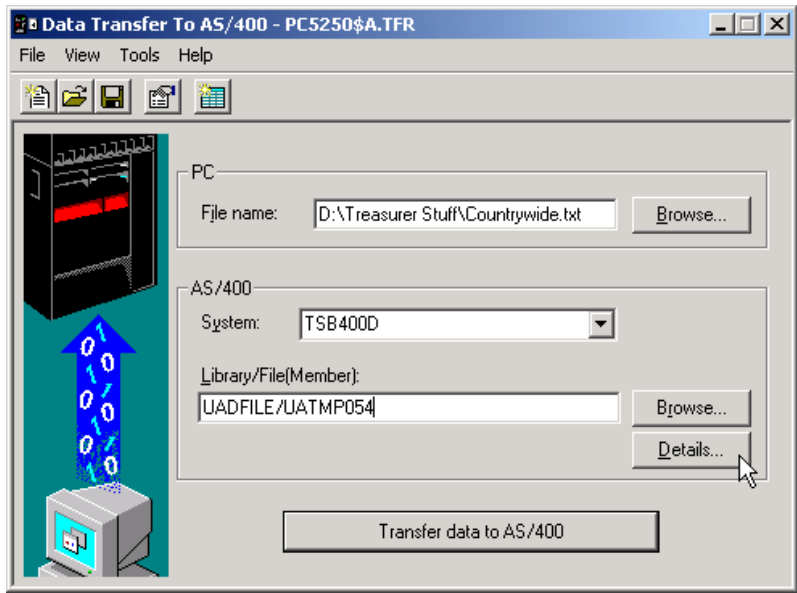

Click the "Details" button.

### Step #12

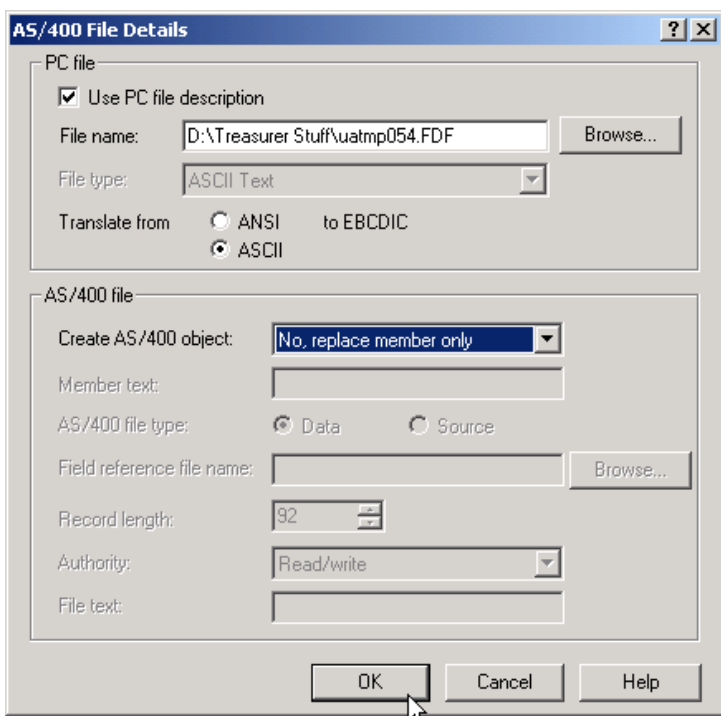

Be sure and use the same .FDF file that we transferred and created in the previous steps (see Step #3). In the AS/400 file section – Create AS/400 object, click on the arrow and select "No, replace member only". Then click the OK button

(TXB054)

### Step  $#13$

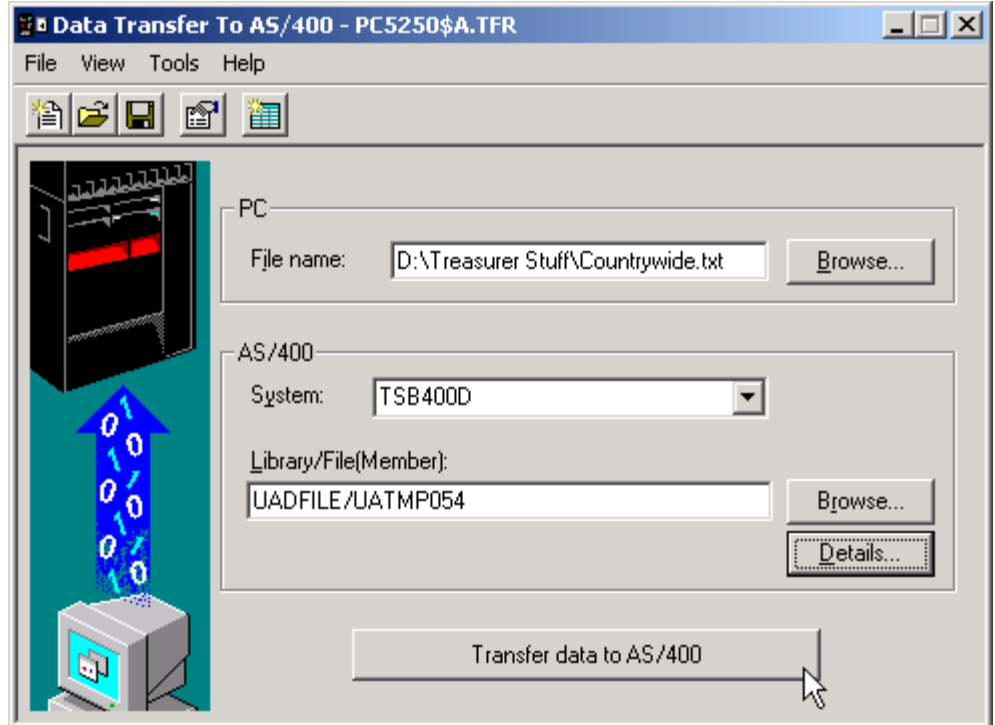

Then click the "Transfer data to AS/400" button.

#### Step  $\#14$

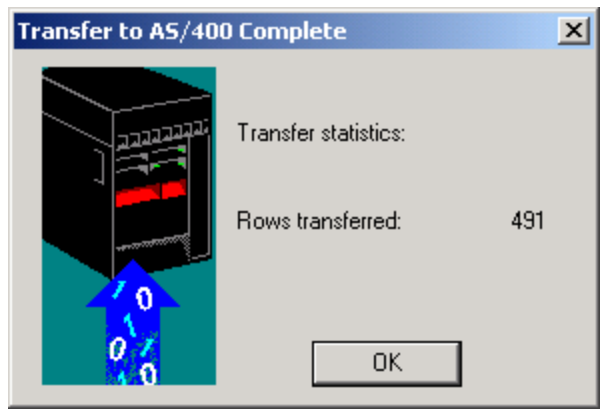

When complete, you should get this window. Click the OK button then close the Data Transfer Window (by clicking on the "X" in the top right hand corner). Answer "No" to the question "Do you want to save this transfer request".

You can now run the TXB054 program. If you have more than one bank code file to upload you will need to run TXB054 in between each upload.

**For the prompt: "Is the lender tax data on:" select "Data Transfer". The program will then run and those bank codes from that particular lender should be loaded.**